# **TIBCO Foresight® Archive and Retrieval System**

Administration Guide

*Software Release 5.2 September 2017*

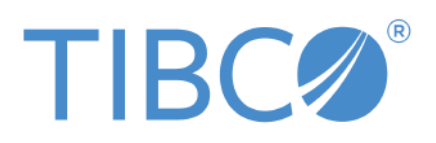

Two-Second Advantage®

#### **Important Information**

SOME TIBCO SOFTWARE EMBEDS OR BUNDLES OTHER TIBCO SOFTWARE. USE OF SUCH EMBEDDED OR BUNDLED TIBCO SOFTWARE IS SOLELY TO ENABLE THE FUNCTIONALITY (OR PROVIDE LIMITED ADD-ON FUNCTIONALITY) OF THE LICENSED TIBCO SOFTWARE. THE EMBEDDED OR BUNDLED SOFTWARE IS NOT LICENSED TO BE USED OR ACCESSED BY ANY OTHER TIBCO SOFTWARE OR FOR ANY OTHER PURPOSE.

USE OF TIBCO SOFTWARE AND THIS DOCUMENT IS SUBJECT TO THE TERMS AND CONDITIONS OF A LICENSE AGREEMENT FOUND IN EITHER A SEPARATELY EXECUTED SOFTWARE LICENSE AGREEMENT, OR, IF THERE IS NO SUCH SEPARATE AGREEMENT, THE CLICKWRAP END USER LICENSE AGREEMENT WHICH IS DISPLAYED DURING DOWNLOAD OR INSTALLATION OF THE SOFTWARE (AND WHICH IS DUPLICATED IN THE LICENSE FILE) OR IF THERE IS NO SUCH SOFTWARE LICENSE AGREEMENT OR CLICKWRAP END USER LICENSE AGREEMENT, THE LICENSE(S) LOCATED IN THE "LICENSE" FILE(S) OF THE SOFTWARE. USE OF THIS DOCUMENT IS SUBJECT TO THOSE TERMS AND CONDITIONS, AND YOUR USE HEREOF SHALL CONSTITUTE ACCEPTANCE OF AND AN AGREEMENT TO BE BOUND BY THE SAME.

This document contains confidential information that is subject to U.S. and international copyright laws and treaties. No part of this document may be reproduced in any form without the written authorization of TIBCO Software Inc.

TIBCO, Two-Second Advantage, TIBCO Foresight Archive and Retrieval System, TIBCO Foresight Instream, TIBCO Foresight Studio, and TIBCO Foresight Transaction Insight are either registered trademarks or trademarks of TIBCO Software Inc. in the United States and/or other countries.

Enterprise Java Beans (EJB), Java Platform Enterprise Edition (Java EE), Java 2 Platform Enterprise Edition (J2EE), and all Java-based trademarks and logos are trademarks or registered trademarks of Oracle Corporation in the U.S. and other countries.

The United States Postal Service holds the copyright in the USPS City State Zip Codes. (c) United States Postal Service 2017.

All other product and company names and marks mentioned in this document are the property of their respective owners and are mentioned for identification purposes only.

THIS SOFTWARE MAY BE AVAILABLE ON MULTIPLE OPERATING SYSTEMS. HOWEVER, NOT ALL OPERATING SYSTEM PLATFORMS FOR A SPECIFIC SOFTWARE VERSION ARE RELEASED AT THE SAME TIME. SEE THE README FILE FOR THE AVAILABILITY OF THIS SOFTWARE VERSION ON A SPECIFIC OPERATING SYSTEM PLATFORM.

THIS DOCUMENT IS PROVIDED "AS IS" WITHOUT WARRANTY OF ANY KIND, EITHER EXPRESS OR IMPLIED, INCLUDING, BUT NOT LIMITED TO, THE IMPLIED WARRANTIES OF MERCHANTABILITY, FITNESS FOR A PARTICULAR PURPOSE, OR NON-INFRINGEMENT.

THIS DOCUMENT COULD INCLUDE TECHNICAL INACCURACIES OR TYPOGRAPHICAL ERRORS. CHANGES ARE PERIODICALLY ADDED TO THE INFORMATION HEREIN; THESE CHANGES WILL BE INCORPORATED IN NEW EDITIONS OF THIS DOCUMENT. TIBCO SOFTWARE INC. MAY MAKE IMPROVEMENTS AND/OR CHANGES IN THE PRODUCT(S) AND/OR THE PROGRAM(S) DESCRIBED IN THIS DOCUMENT AT ANY TIME.

THE CONTENTS OF THIS DOCUMENT MAY BE MODIFIED AND/OR QUALIFIED, DIRECTLY OR INDIRECTLY, BY OTHER DOCUMENTATION WHICH ACCOMPANIES THIS SOFTWARE, INCLUDING BUT NOT LIMITED TO ANY RELEASE NOTES AND "READ ME" FILES.

Copyright © 2010-2017 TIBCO Software Inc. All rights reserved.

TIBCO Software Inc. Confidential Information

#### **General Contact Information**

TIBCO Software Inc. 3303 Hillview Avenue Palo Alto, CA 94304 USA Tel: +1 650 846 1000 Fax: +1 650 846 1005

#### **Technical Support**

E-mail: [support@tibco.com](mailto:support@tibco.com)

Web: [https://support.tibco.com](https://support.tibco.com/)

(Note: Entry to this site requires a username and password. If you do not have one, you can request one. You must have a valid maintenance or support contract to use this site.)

# **Contents**

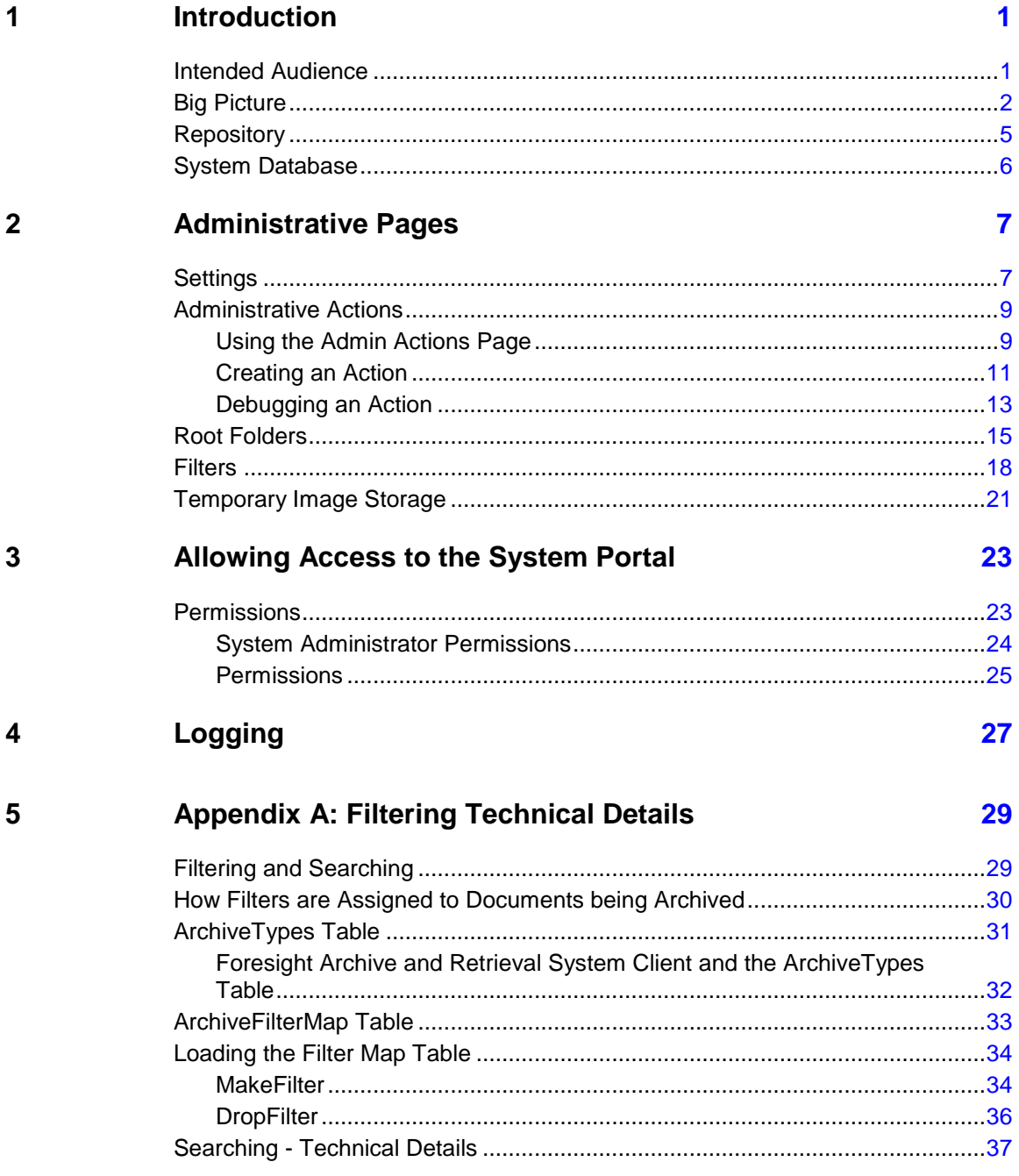

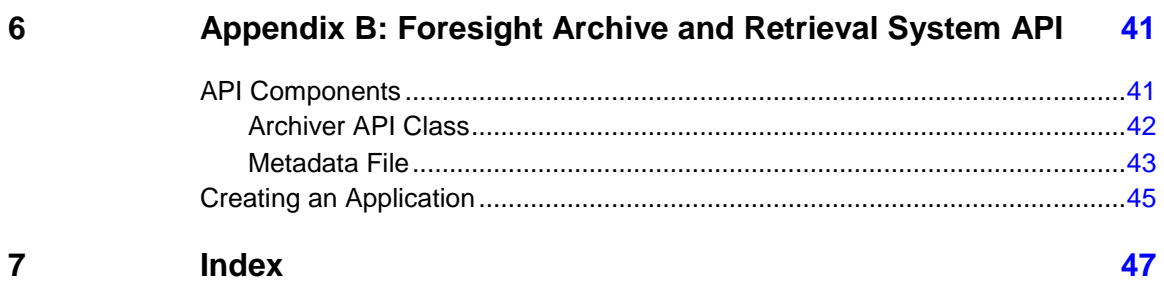

# **1 Introduction**

## **Intended Audience**

This manual is intended for TIBCO Foresight® Archive and Retrieval System administrators. It will tell you how to administer your Foresight® Archive and Retrieval System.

For other Foresight Archive and Retrieval System information, please see:

- **TIB\_fsp\_archive\_***n.n***\_archiveuser.pdf** for user information
- **TIB\_fsp\_archive\_n.n\_archivesystems.pdf** for managing an existing installation
- **TIB\_fsp\_archive\_***n.n***\_installation.pdf** for installation and setup information.

# **Big Picture**

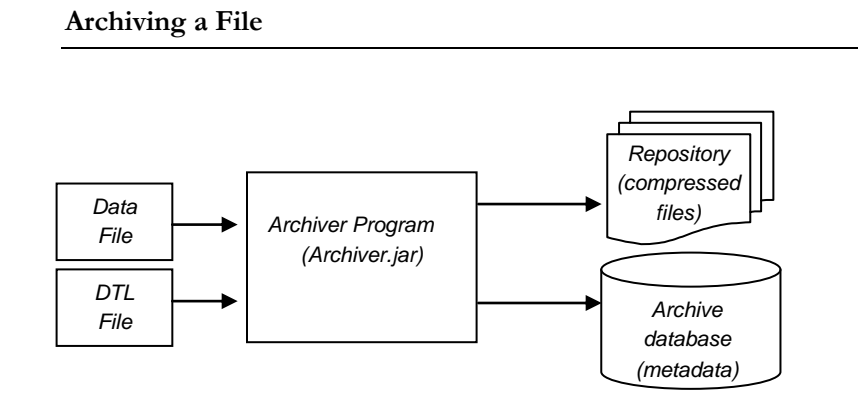

**Viewing an Archived File (Raw Data / Raw DTL File)**

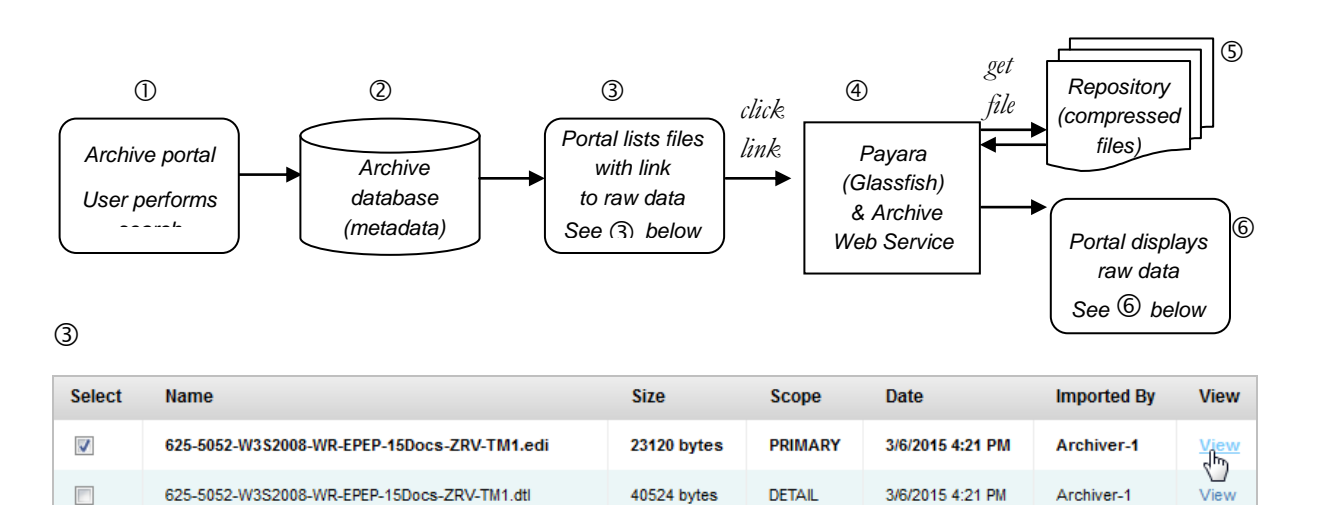

 $\circledS$ 

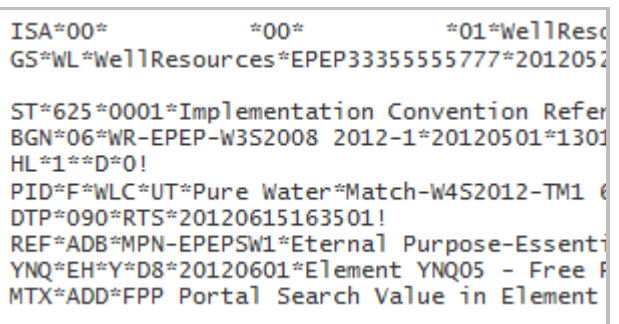

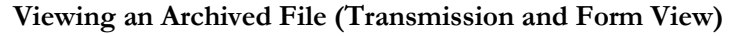

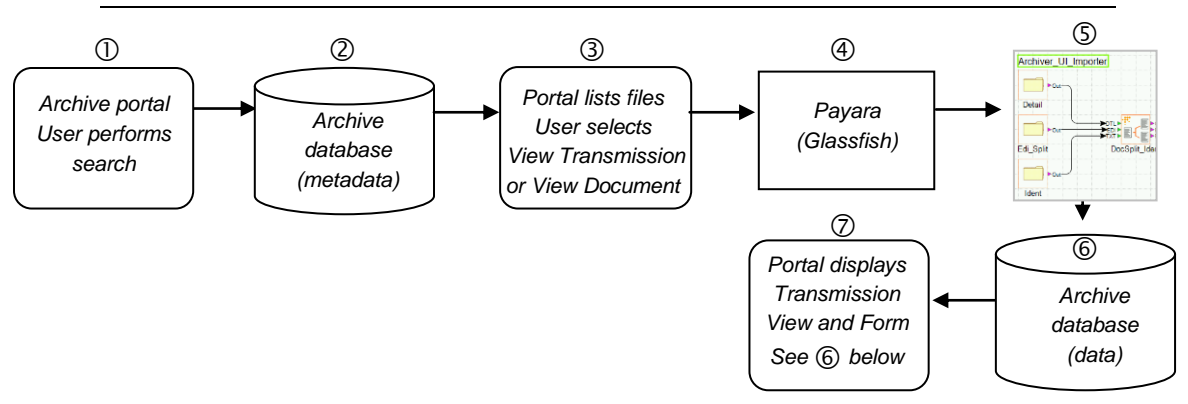

Portal - user selects transmission view

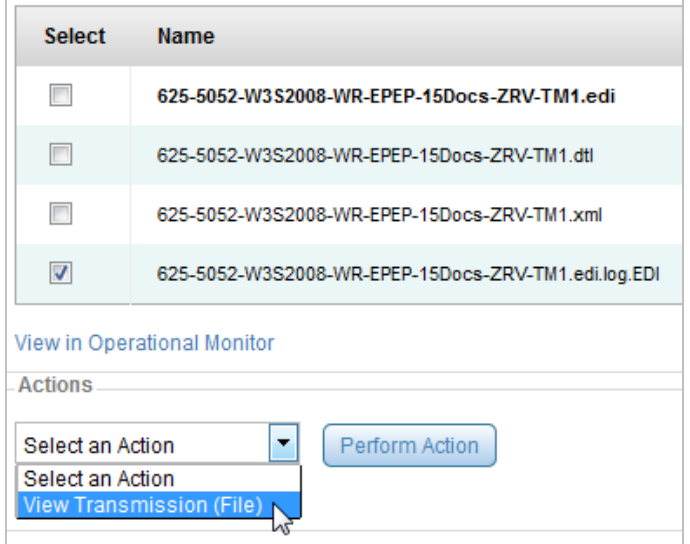

Transmission view

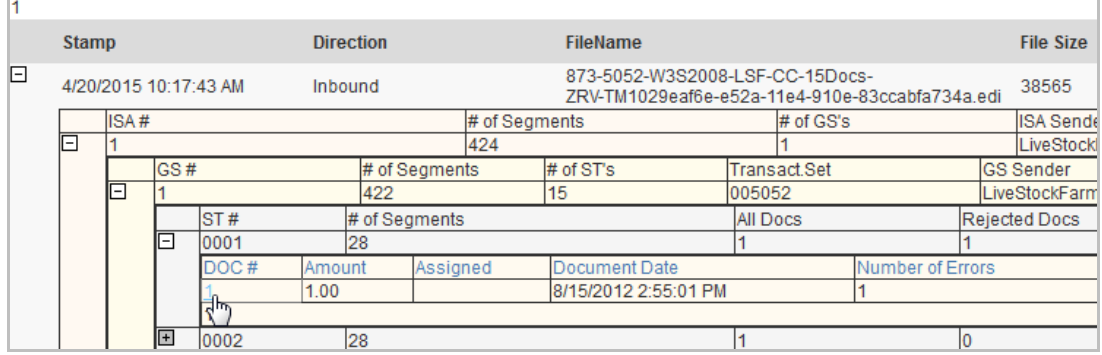

## Form

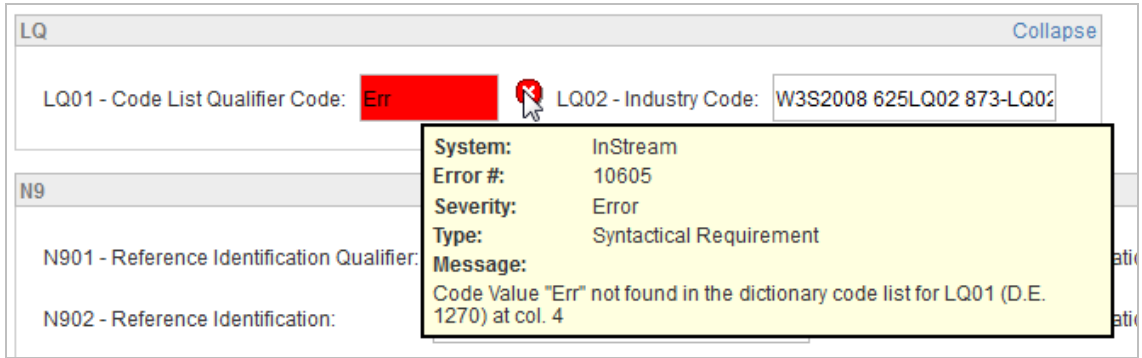

## **Repository**

The **Repository** is the set of directories where Foresight Archive and Retrieval System stores its archived files.

You specify the root folder (in the example below, this is Repository) and Foresight Archive and Retrieval System creates the folders below based on date and time of day.

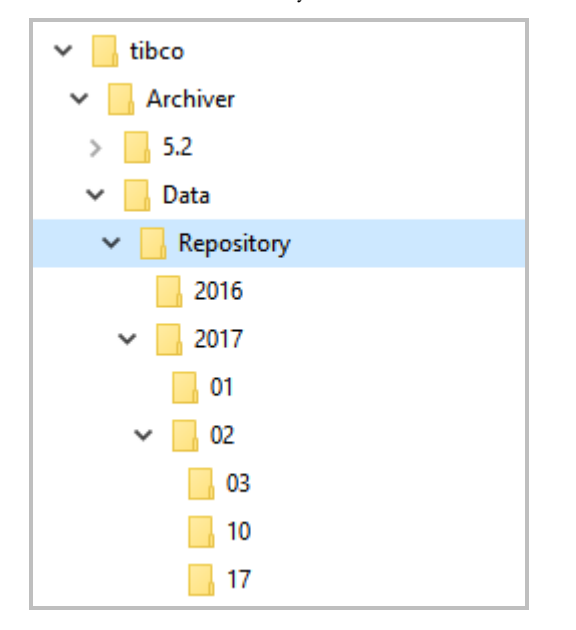

When planning for how much storage to allocate for the repository, consider that Foresight Archive and Retrieval System had compression rates of about 80% on the text EDI and validation detail files in testing. Archived image files such as JPEG files are not compressed.

The repository can be on the Foresight Archive and Retrieval System processing machine or on another machine.

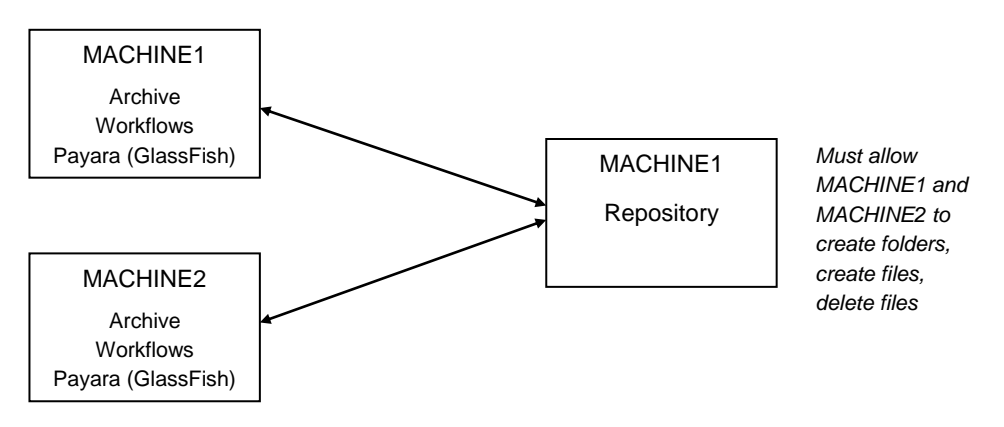

### **Example implementation:**

You can have multiple repositories, but only one can be active at a time.

To alert the portal to the repository location, see **Root Folders** on page [15.](#page-18-0)

# **System Database**

**Note:** Beginning with Release 5.0.0, the Foresight Archive and Retrieval System database supports partitioning, allowing you to drop database partitions and maintain a manageable database size. TIBCO has included a recommended partitioning scheme with the user documentation for TIBCO Foresight® Transaction Insight® Release 5.0.0 and later. Refer to **Database\_Partitioning.pdf**.

The Foresight Archive and Retrieval System database is separate from the Transaction Insight® database. It contains:

- The same tables (mostly empty), stored procedures, and views as a Transaction Insight database. The "shadow" Transaction Insight database is used in Foresight Archive and Retrieval System only for creating the transmissions and documents views. This shadow database is not used in the traditional Transaction Insight manner where all incoming files are added to it and it is not a backup for the Transaction Insight database. The shadow Transaction Insight tables in Foresight Archive and Retrieval System are partitioned by default. The same partition maintenance will need to be performed.
- A small set of Foresight Archive and Retrieval System's tables, stored procedures, and views for Foresight Archive and Retrieval System functions such as importing, filtering, and responding to user requests. Before Foresight Archive and Retrieval System stores files in the repository, it extracts certain data elements from the files and stores them in a database, thereby creating searchable links to the files. Users can retrieve files from the repository by using these data elements as search criteria.

There are a number of stored procedures for use by Foresight Archive and Retrieval System. The DBA will use MakeFilter and DropFilter directly when adding filters.

# **2 Administrative Pages**

## <span id="page-10-0"></span>**Settings**

Logon as an administrator and choose **Archive | Admin | Settings** to set the following.

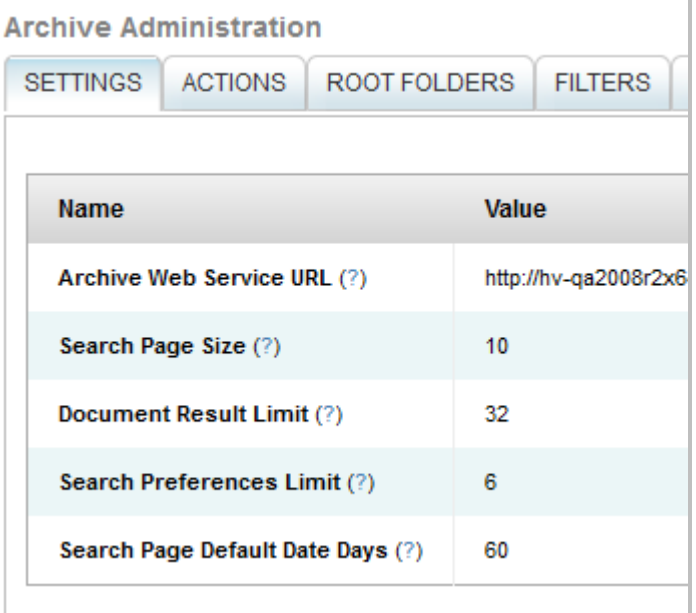

For help, rest your mouse cursor on a question mark:

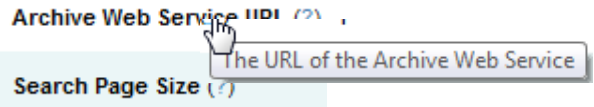

## **Foresight Archive and Retrieval System Web Service URL**

This is initially set to the server where the installation was run. If necessary, change the server to where Payara (formerly Glassfish) and the Foresight Archive and Retrieval System client are running. Leave the rest of the line alone:

## http://brownst-T410:8080/ArchiverWebService/ArchiverWebServiceService

By default, Payara uses these TCP/IP ports: HTTP Ports: 4848, 8181, 8080 IIOP Ports: 3820, 3700, 3920 JMX Port: 8686

Please see **Webservices\_at\_Foresight.pdf** for complete information about Payara.

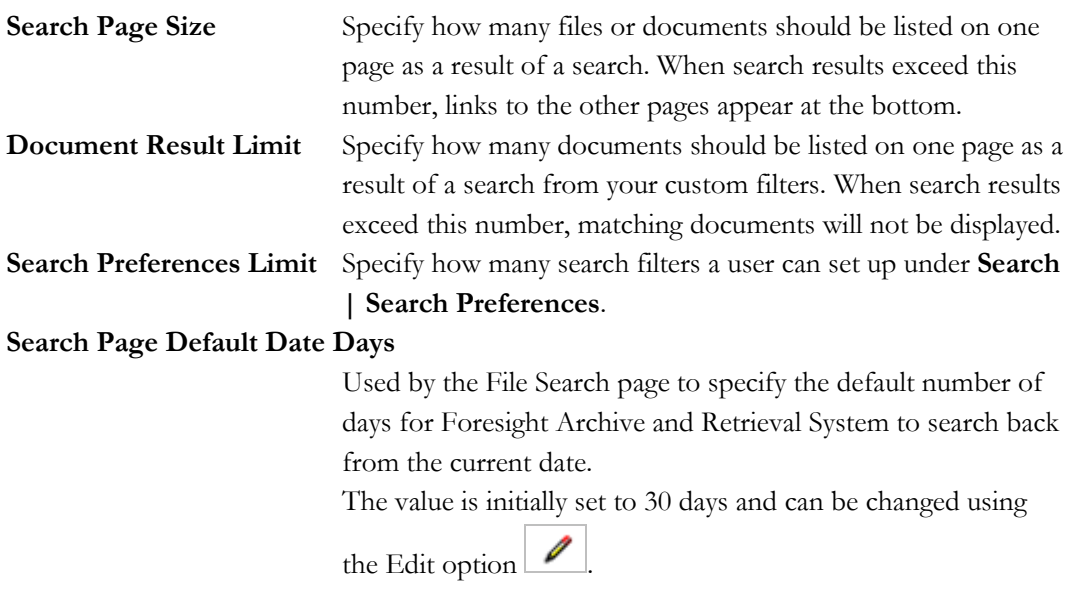

Increasing either the **Document Result Limit** and/or the **Search Preferences Limit** could degrade the performance of the Foresight Archive and Retrieval System Search functions. Exercise caution when increasing these limits.

# **Administrative Actions**

## **Using the Admin Actions Page**

Logon as an administrator and choose **Admin | Actions** to set the following.

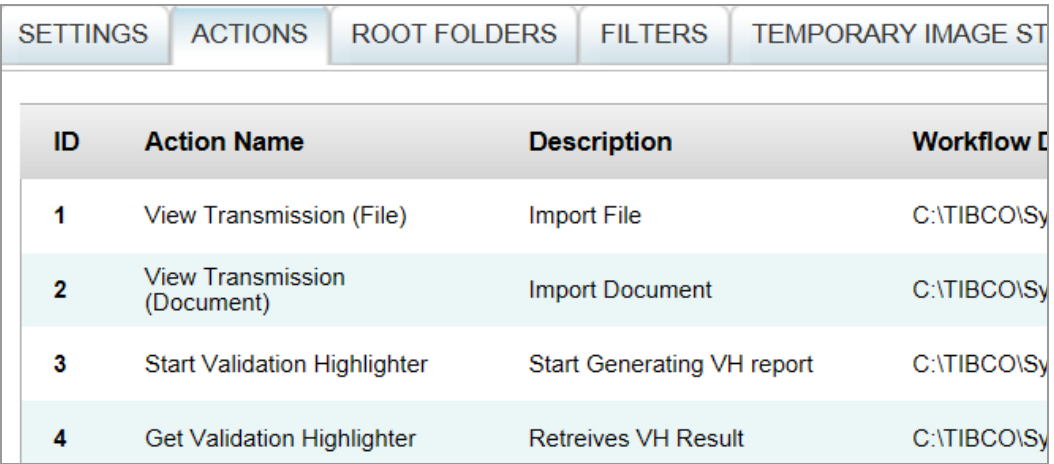

When a user selects a file after finding it in a search, they can request an action.

The Transmission actions shown above are defaults. They generate a transmission view. To do this, Foresight Archive and Retrieval System retrieves the files or documents from the repository and put them in the specified Workflow Directory. The Archiver\_UI\_Importer workflow (discussed below) picks them up there, processes them, and displays the transmission view to the user.

The Validation Highlighter views show EDIFACT data in a form that includes the errors, plus links to guideline information. Some setup may be required. Please see **ValidationHighlighter.pdf** and **Data\_Types\_and\_TI.pdf**.

## **ID**

Internal TIBCO Foresight use.

## **Action Name**

### **Description**

Shows up on the Pending page.

## **Workflow Directory**

This is the directory where the Archiver\_UI\_Importer workflow picks up files.

Example in TIBCO Foresight® Studio®:

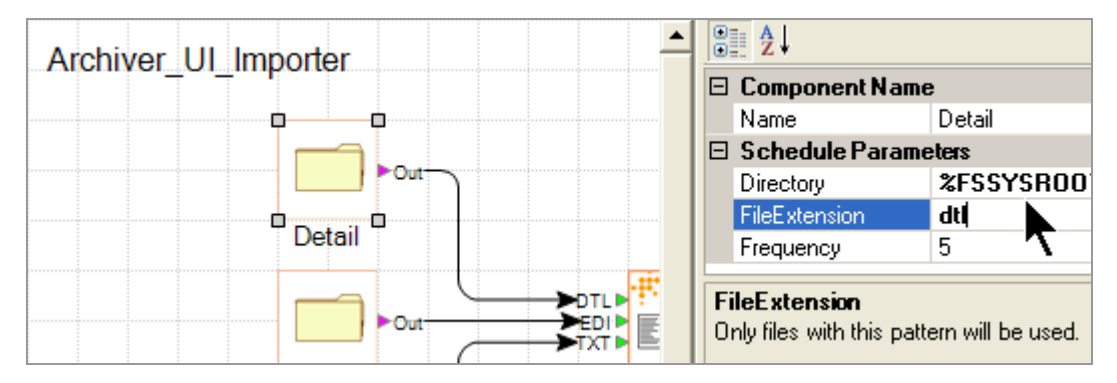

You will need to substitute the values for the variables to make an actual path, from the point of view of the server where the Archiver\_UI\_Importer workflow runs. There are two pickup locations for this workflow:

- For View Transmission (Document), this will need to map to what the Archiver\_UI\_Importer workflow is expecting: *%FSSYSROOTDIR%%FSWORKFLOW%\***InSplit**
- For View Transmission (File), this will need to map to what the Archiver\_UI\_Importer workflow is expecting: *%FSSYSROOTDIR%%FSWORKFLOW%\***InNoSplit**
- For Start Validation Highlighter, this is where the EDI\_VH component expects to pick up the file: %FSSYSROOTDIR%%FSWORKFLOW%\**InVH**
- For Get Validation Highlighter, this is where the HTML\_VH component contains the completed HTLM report: %FSSYSROOTDIR%%FSWORKFLOW%\**OutVH**

*%FSSYSROOTDIR%* maps to the Systems folder where the workflows reside: **ArchiverDemo**.

*%FSWORKFLOW%* maps to the name of this workflow: **Automator\_UI\_Importer**.

**InSplit** and **InNoSplit** are the actual names of the folders.

For example, if your workflows are rooted in **/home/Foresight/Systems,** then the paths for these folders become

```
/home/Foresight/Systems/Archiver_UI_Importer/InSplit
/home/Foresight/Systems/Archiver_UI_Importer/InNoSplit
/home/Foresight/Systems/Archiver_UI_Importer/InVH
/home/Foresight/Systems/Archiver_UI_Importer/OutVH
```
### **File Action**

Checking the box means that you act on a whole file.

### **Document Action**

This acts on an application document. Normally, this only makes sense in View Transmission (Document) and the two Validation Highlighter actions.

## **Input**

Select one or more types of files passed to the action:

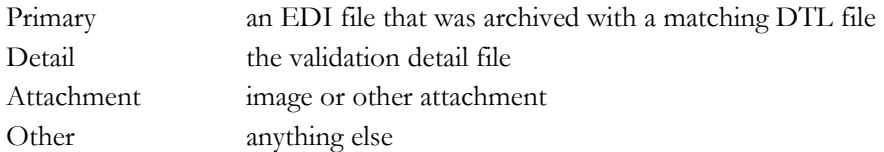

In the drop-down:

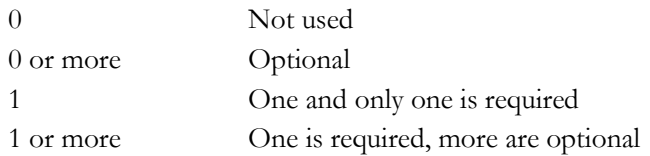

## **Edit**

Use care when editing the default actions.

## **Delete**

Do not delete the default actions.

## **Creating an Action**

You can add other activities for your users:

- 1. Go to **Archive | Admin | Actions**.
- 2. Select **Add New Action …**.
- 3. Set up your action and click **Save**. Please see the example below.
- 4. Go to **Common Administration | Roles**.

Edit each role that will be able to use this action, select the action, and save.

### **Example**

We are going to create an action that sends a document to a particular directory for review by the EDI support team.

1. In Foresight Archive and Retrieval System, go to **Archive | Admin | Actions** and choose **Add New Action …**.

2. Set up this new action, using a directory path from the point of view of Payara (Glassfish):

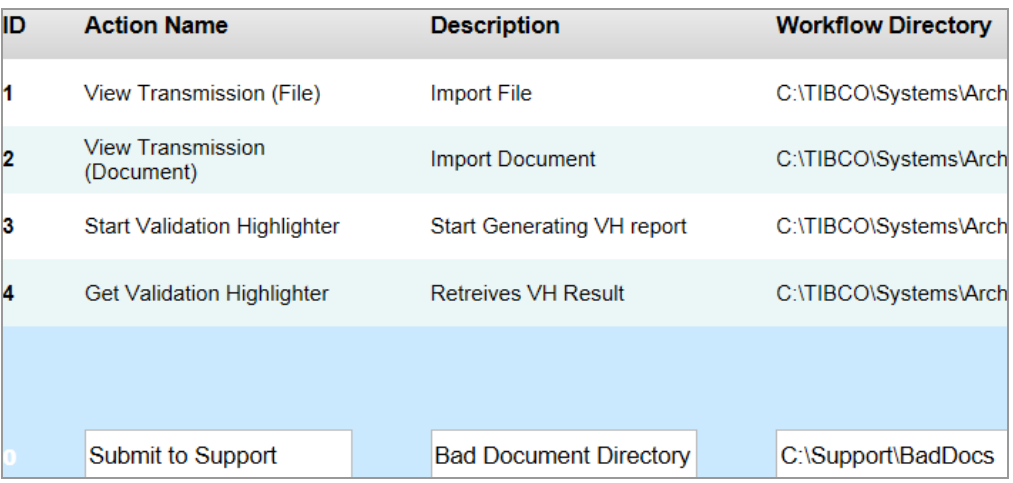

3. Choose **File Action** and set up the Input like this:

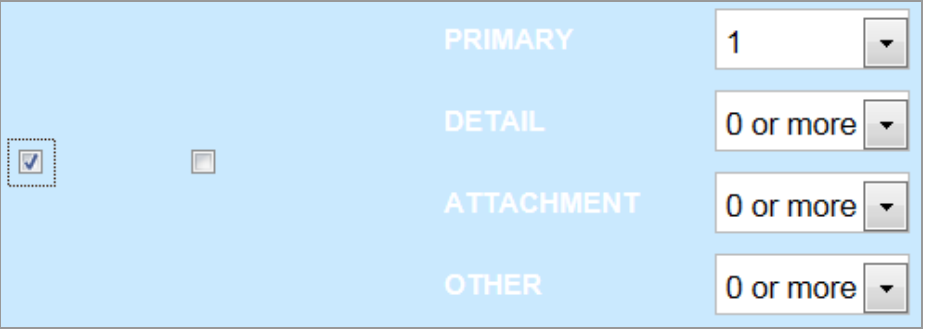

- 4. Save.
- 5. Be sure that the directory exists and has permissions that will allow users to save a file there.
- 6. Under **Common Administration**, go to **Admin | Roles** and edit a role that should be able to use this action.

Under **Archive Action**, select **Submit to Support** and save.

- 7. Log in as a user who has this role.
- 8. Go to **Archive | Search | File Search** and find a file.

9. Click on the file to go to Archive Action, select the PRIMARY file, select any other file in its fileset, select the **Submit to Support** action, and click **Perform Action**.

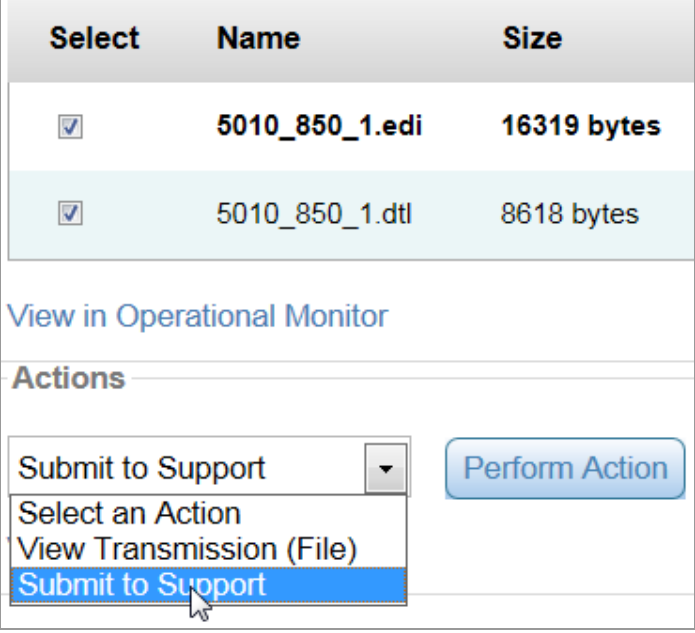

The file should now go to the directory we specified.

## **Debugging an Action**

If an Action's Status remains In Progress and never becomes **Complete**, even after waiting the usual amount of time, and after clicking **Refresh**, check these:

Be sure that the Archiver\_UI\_importer workflow is running.

Example:

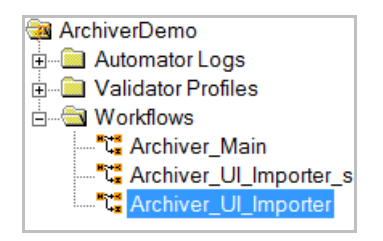

Be sure folders in the action exist and are writable:

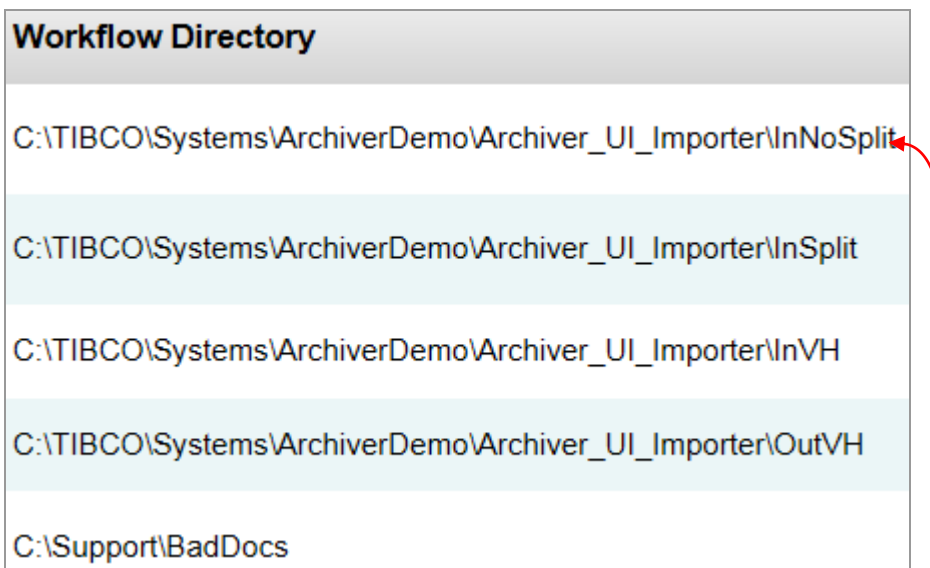

Be sure that the Foresight Archive and Retrieval System portal's **Workflow Directory** and the workflow agree about the folder where the EDI file should go:

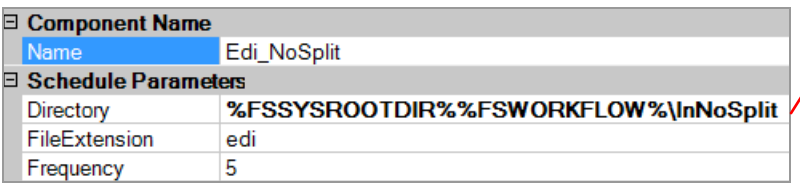

- Be sure the workflow is properly configured, including the database parameter for the Importers and TIUtilities.
- Look at the ArchiverWebServer.log file in Foresight Archive and Retrieval System's log directory.
- Use **Archive | Admin | Settings | Ping**.

# <span id="page-18-0"></span>**Root Folders**

To specify the location of the repository:

1. Log on to the Foresight portal as an administrator.

## 2. Click **Archive** | **Admin | Root Folders**.

You will see a page like this:

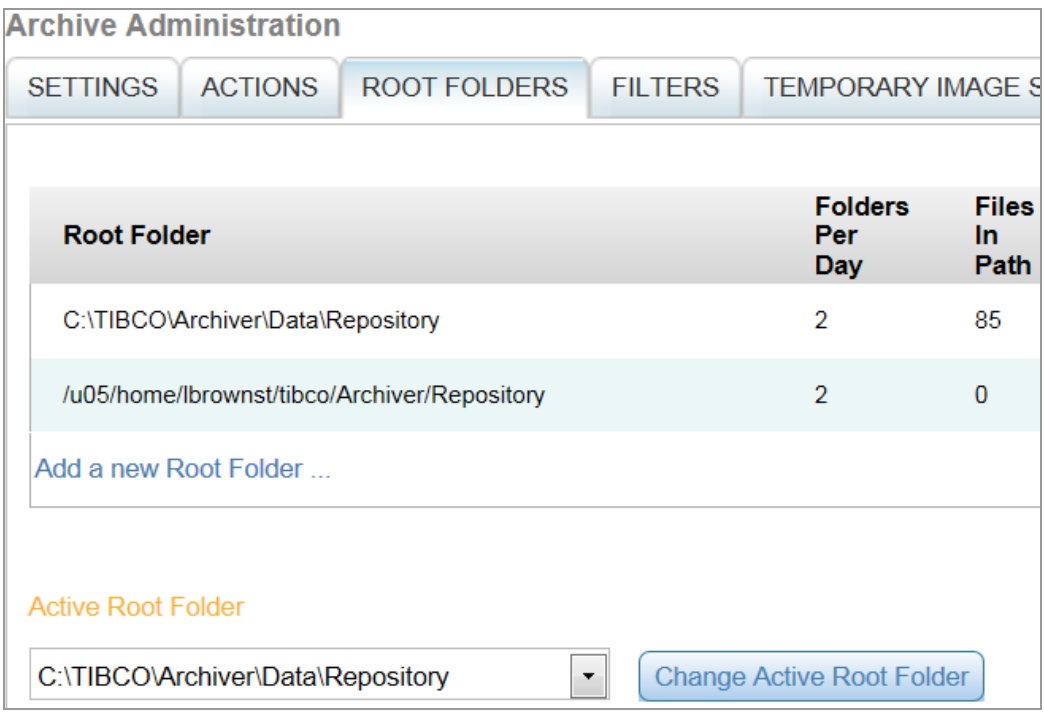

### Where:

**Root Folder** The path to the top level of the repository from the point of view of Payara (GlassFish) and the Foresight Archive and Retrieval System client.

### **Example**

You, the administrator, log in to the portal on ServerWeb and set the root folder as \\ServerAR\ArcRep.

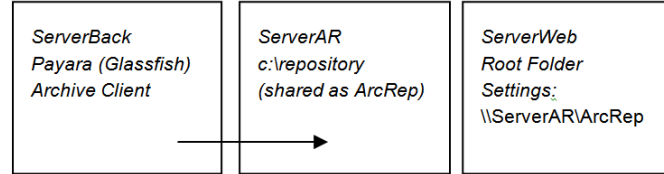

Be sure the path is in the format for that operating system (Unix or Windows format). ServerBack and ServerAR must have the same operating system.

The network connection must be available after you log off.

Use care when editing or deleting root folders if you already have files in them. Foresight Archive and Retrieval System looks in these folders when it needs to use the repository.

### This repository's root folder is

c:\TIBCO\Archiver\5.2\Data\Repository. Under this, Foresight Archive and Retrieval System automatically creates folders for year, month, day, and folders per day.

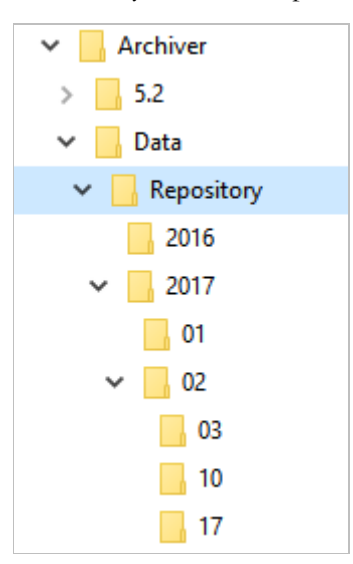

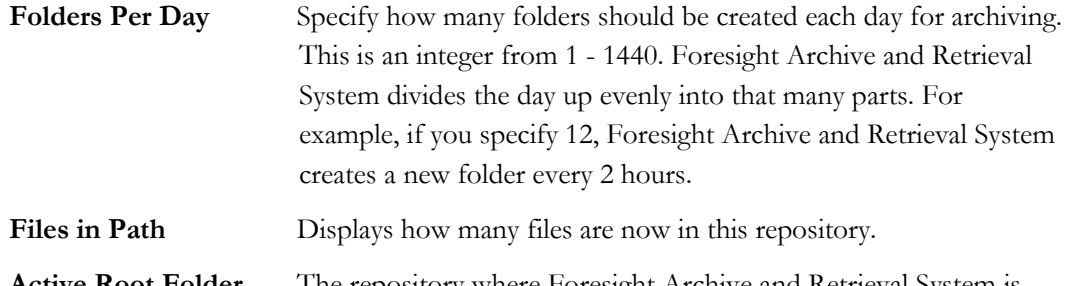

**Active Root Folder** The repository where Foresight Archive and Retrieval System is currently depositing files. However, Foresight Archive and Retrieval System uses information in its database to find files in any repository listed here.

### **To add a root folder:**

- Create the root folder. You do not need to create any of the folders below it.
- The new root folder, and folders that will be created beneath it, must be accessible to the Foresight Archive and Retrieval System client and the web services hosted by Payara (Glassfish).
- Be sure you have sufficient space on the drive to handle the volume you expect.

## **To change the active root folder:**

- Select it from the drop down list and click the Activate Root Folder button.
- This root folder must be accessible to the Foresight Archive and Retrieval System client and the web services hosted by Payara (Glassfish).

## **To edit a root folder's path:**

- Do not edit the current root folder path. Only edit root folder paths that are not active.
- Before changing the root folder path, copy all of the files from the old root folder to the new root folder.
- The new root folder path must be accessible to the Foresight Archive and Retrieval System client and the web services hosted by Payara (Glassfish).
- Editing the root folder will NOT copy the files for you. It will change a row in the database.

## **To edit a "Folders Per Day" property:**

- If you reduce the number of folders per day, some files will appear to be stored out of sequence on the day you make the change. However, there will be no problem accessing the data.
- On subsequent days, the sequencing will appear normal.

## **To delete a root folder:**

- Only delete a root folder from the Root Folder page in testing situations where the repository is disposable.
- Once a root folder is removed from the database, there are no tools in the Foresight Archive and Retrieval System portal to restore it.
- Back up the affected repository.
- Deleting the root folder will NOT actually delete any files for you.
- Deleting the root folder will NOT remove references to it in the database. There could be many records that still refer to it.

# **Filters**

Filters appear on the **Search | Filter Search** page to let you find files based on values in the data.

## **Universal Type Filters**

These filters let you find files based on sender and receiver values in the enveloping of EDI documents. They are installed by default. If a non-EDI Archive Type is selected from the drop-down, these filters will not appear.

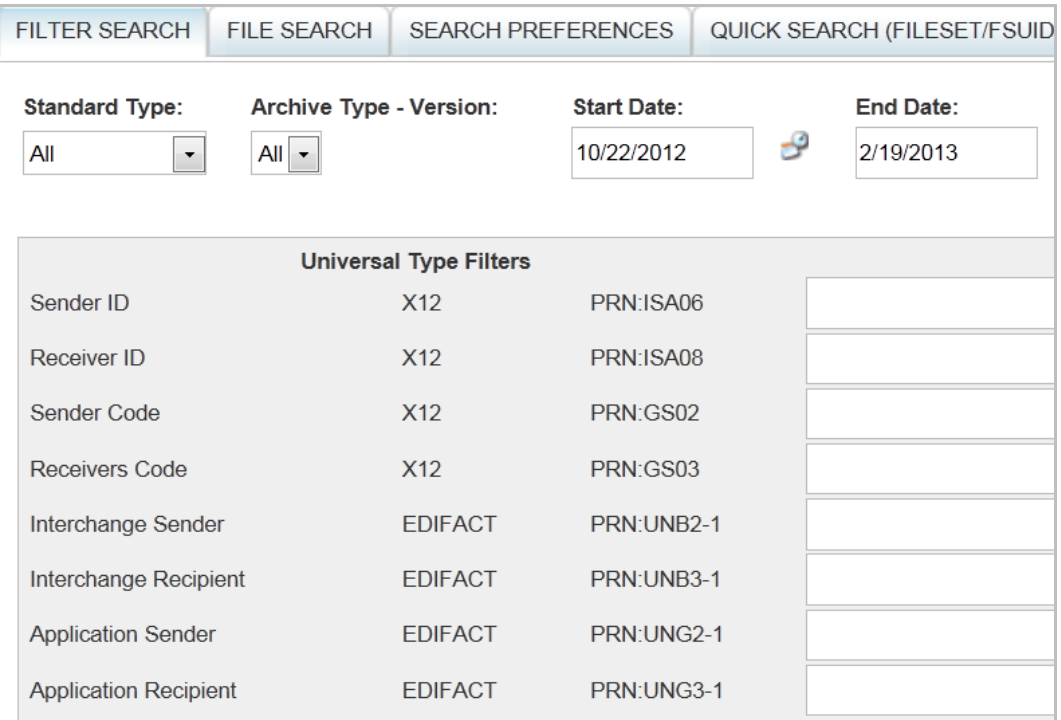

## **Type Specific Filters**

These are your own custom filters that are specific to **Archive Type-Version** that is chosen at the top of the **Filter Search** page. For details on setting these up, see **Filters\_for\_FPP.pdf**.

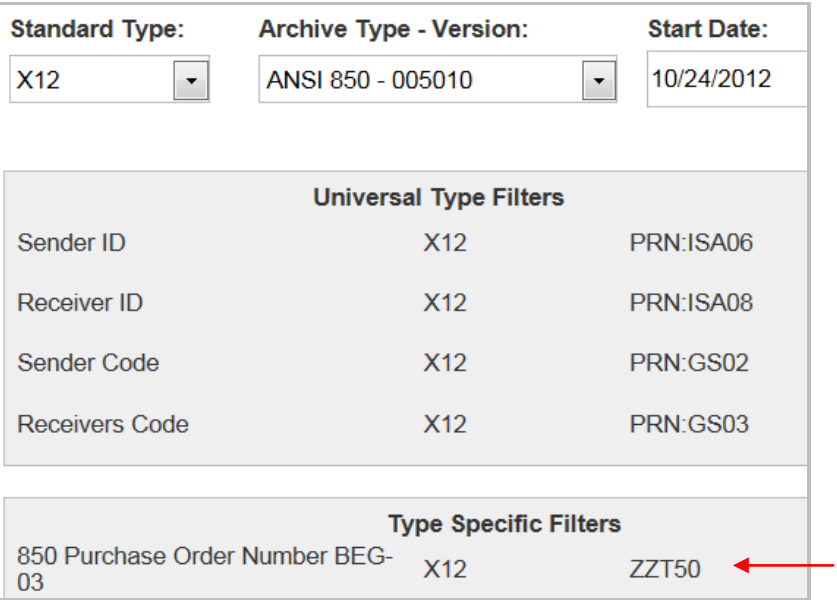

## Go to **Archive | Admin | Filters**.

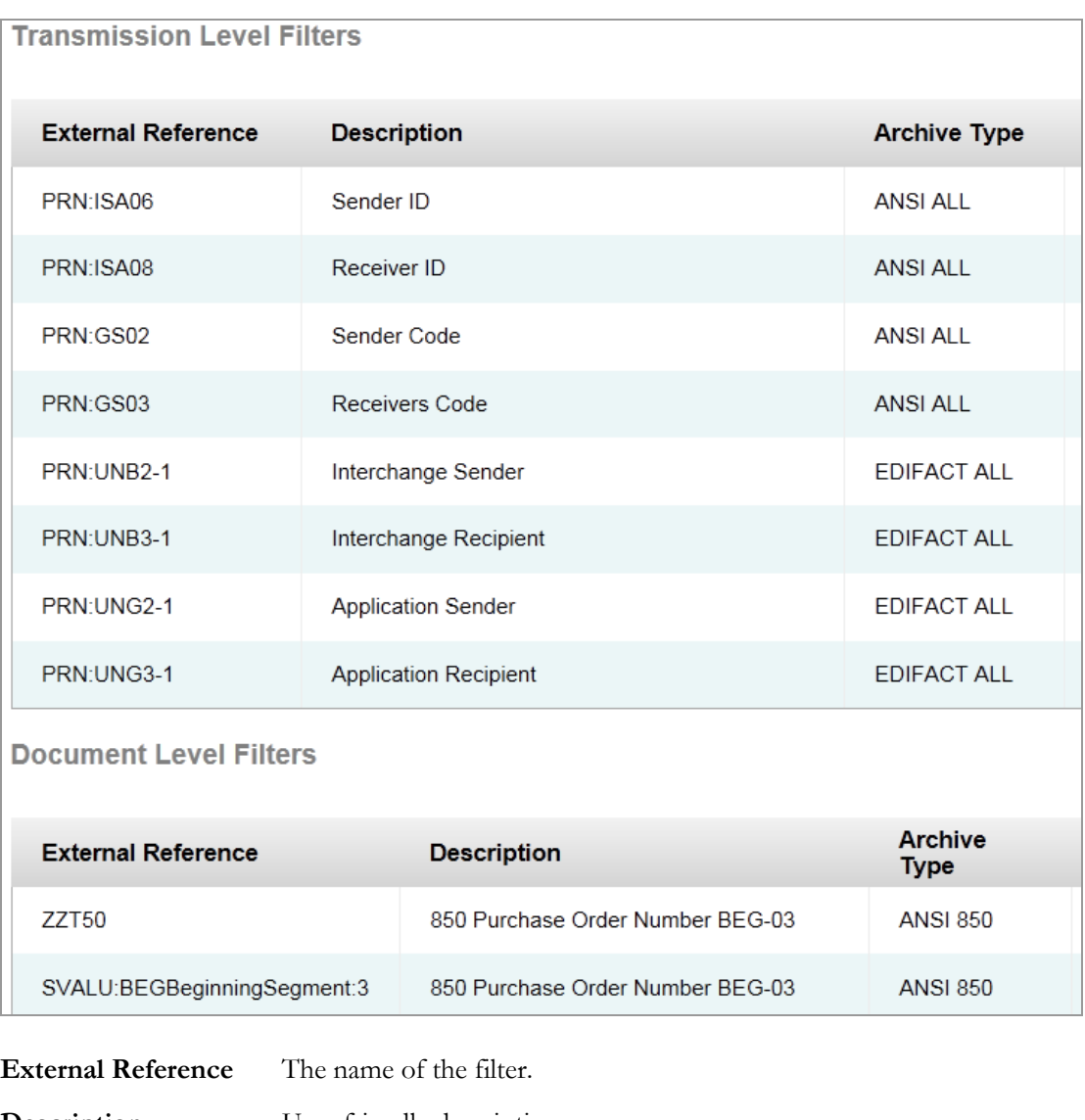

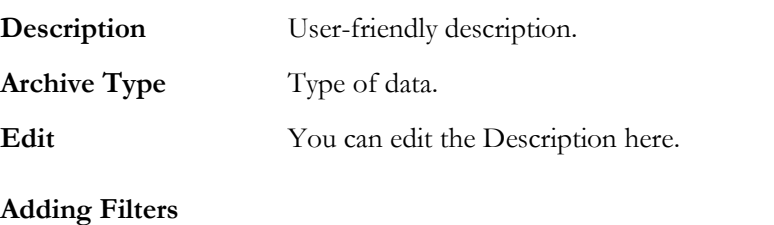

This is a multi-step process that requires a database administrator and possibly guideline changes. Please see **Filters\_for\_FPP.pdf**.

# **Temporary Image Storage**

When an image is viewed, the file is stored in the temporary image folder after it has been brought over from the repository. The **Admin | Temporary Image Storage** page lets you monitor and clear out the contents of the temporary image folder.

The path was set up by Foresight Archive and Retrieval System and is relative to the portal server.

# **3 Allowing Access to the System Portal**

# **Permissions**

Permissions are set up under Common Administration's **Admin | Roles**. For specifics, please see Appendix D in **TIB\_transactioninsight\_***n.n***\_commonadministration.pdf**.

## **System Administrator Permissions**

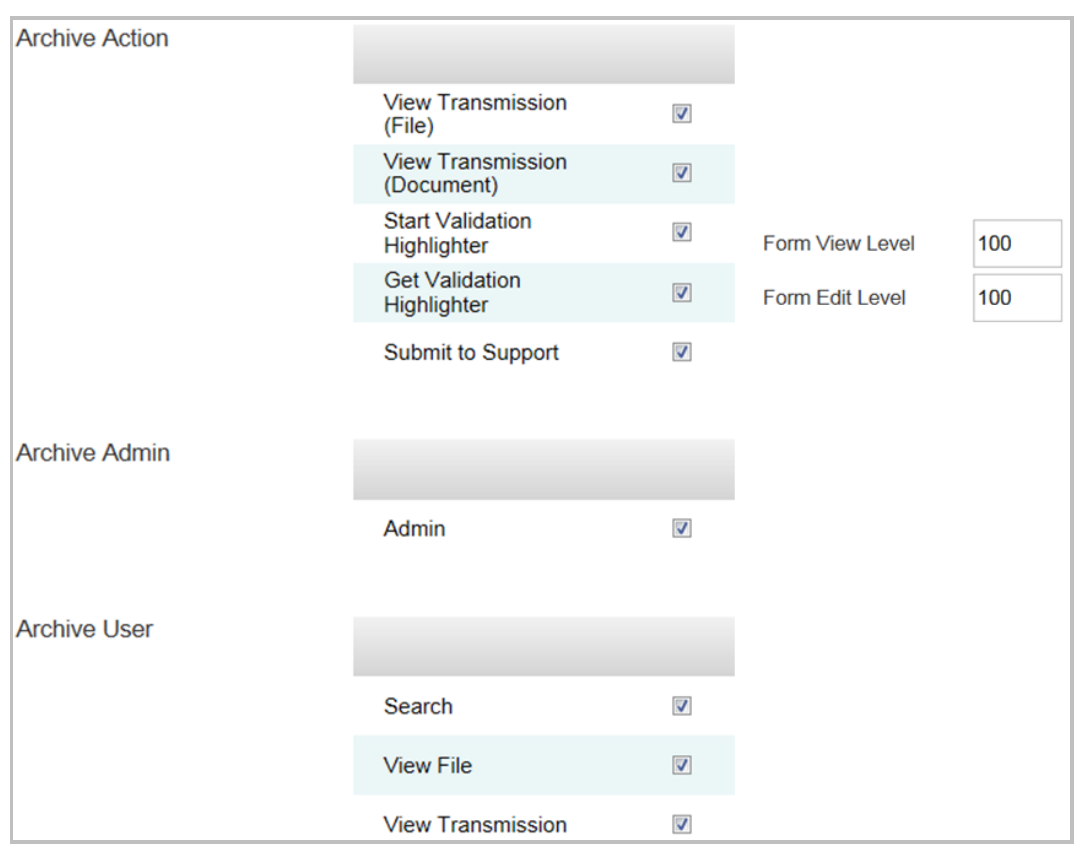

Typical permissions for a Foresight Archive and Retrieval System administrator are:

The Archive Admin permission does not give the any additional rights beyond its intended purpose. For example, it does not grant access to the Archive Search. Each permission required by a role must be explicitly defined.

## **Permissions**

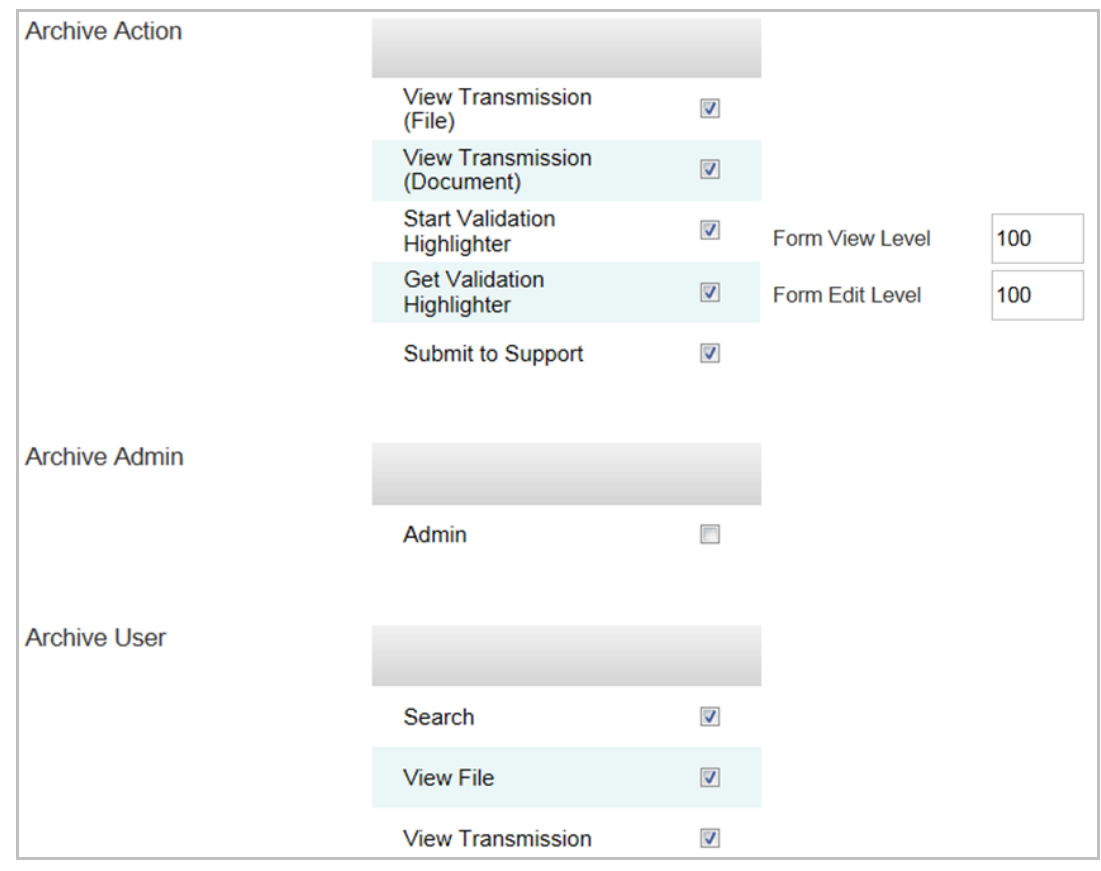

Typical permissions for a Foresight Archive and Retrieval System user are:

# **4 Logging**

All Foresight Archive and Retrieval System functions (administrative, search, and view) are logged to Common Administration's **Admin | Settings | Event log**.

Foresight Archive and Retrieval System's logs are stored in Foresight Archive and Retrieval System's **Bin\log** and **Bin\logs** directories**.**

For information about workflow log files, please see **TIB\_fsp\_archive\_***n.n\_***archivesystems.pdf**.

# **5 Appendix A: Filtering Technical Details**

# **Filtering and Searching**

**Filtering** is the process of extracting data items from files processed by Foresight Archive and Retrieval System and storing those data items in the database. These data items are associated with the files that contained them.

During installation a set of default filters is created that applies to all EDI-based detail files. These will cause the Foresight Archive and Retrieval System importer to extract the ISA06, ISA08, GS02, GS03 elements.

This information is stored in Foresight Archive and Retrieval System's ArchiveTypes table:

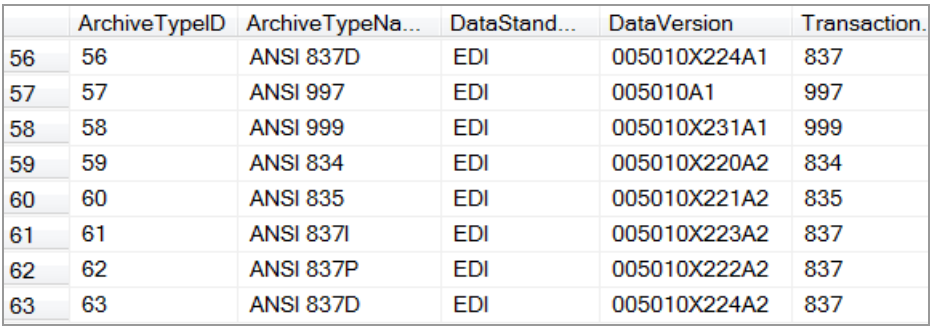

**DataVersion** is the GS08 value, and **TransactionSet** is the ST01.

If a file's GS08 and ST01 are not in this table, the table is automatically updated with the new information. It will then appear in the Search filters:

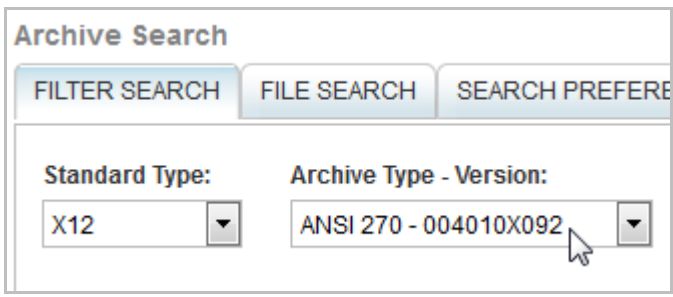

Working with an experienced database administrator, you can use the **MakeFilter** stored procedure to create additional filters and use the DropFilter stored procedure to delete them.

**Searching** is the process of retrieving specific archived files based on the data items that were extracted from the inbound files.

# **How Filters are Assigned to Documents being Archived**

When the Foresight Archive and Retrieval System client imports a file, it uses values from its input files to find a row in the ArchiveTypes table.

1. For EDI, when Foresight Archive and Retrieval System starts processing a detail file, it looks at its GS08 to determine its version and transaction.

For example, it might encounter *004010X096A1*, which would indicate that it is processing a 4010 837I document.

2. It then looks in the ArchiveTypes table to find a reference to this document type (ArchiveTypeId=2).

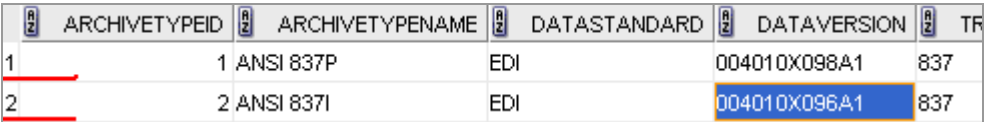

If there is no match, it will throw an exception and exit.

3. It then retrieves all rows from the ArchiveFilterMap table that match on the document type.

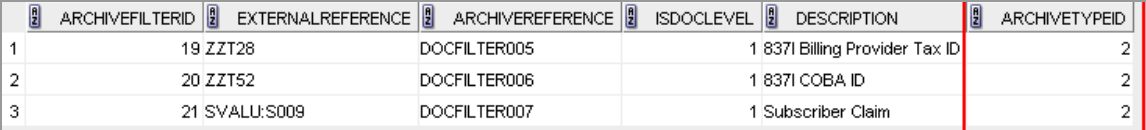

- 4. It checks the detail file for values from the ExternalReference column. In the example above, this is ZZT28, ZZT52, and SVALUS009. If it finds a matching line, it places that line in the table named in the ARCHIVEREFERENCE column.
- 5. For each EDI file, Foresight Archive and Retrieval System always captures the values in the ISA06, ISA08, GS02, and GS03, so users will have them as search filters.

## **ArchiveTypes Table**

Filtering starts with the table **ArchiveTypes**. This table is used to classify a file that will be handled by Foresight Archive and Retrieval System. It consists of these columns:

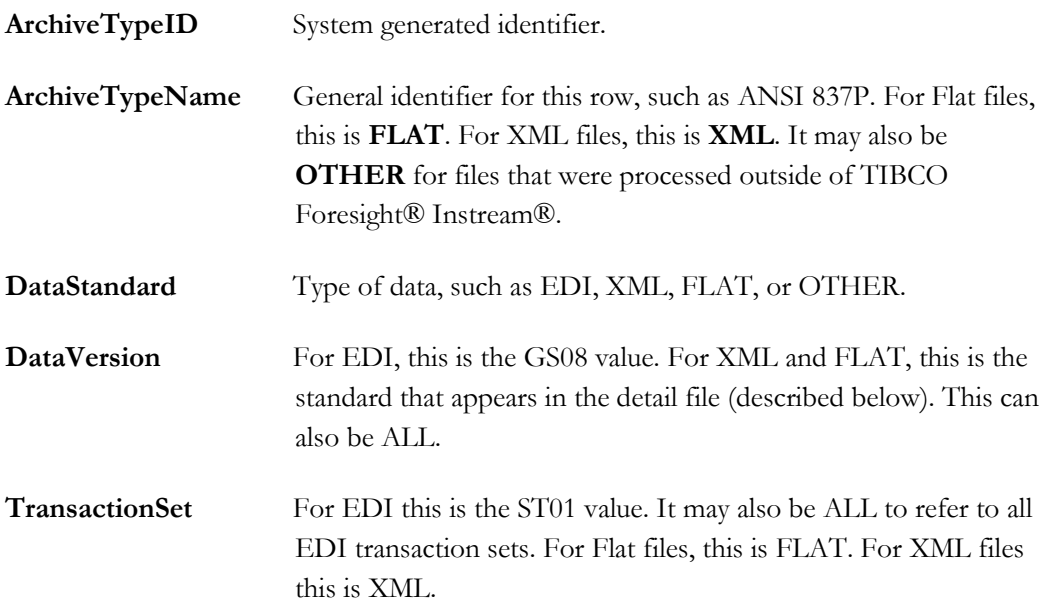

This table is initialized when the Foresight Archive and Retrieval System database is created. Look at the file **ArchiverCreateSchema.sql** for the INSERT statements that populate this table.

For SQL Server, here are a few examples:

```
INSERT INTO [ArchiveTypes]([ArchiveTypeName], [DataStandard], 
[DataVersion],[TransactionSet]) VALUES ('ANSI 837P', 'EDI', 
'004010X098A1','837')
INSERT INTO [ArchiveTypes] ([ArchiveTypeName], [DataStandard], 
[DataVersion],[TransactionSet]) VALUES ('ANSI 837I', 'EDI', 
'004010X096A1','837')
```
This table should be checked to be sure that it covers all data types that a customer will be handling.

Each row must be unique. If you reload the database, there will be duplicates and Foresight Archive and Retrieval System will fail.

## **Foresight Archive and Retrieval System Client and the ArchiveTypes Table**

To determine the type of file to be processed, (FLAT, EDI, XML), Foresight Archive and Retrieval System will parse the inbound detail file and look for one of the following records:

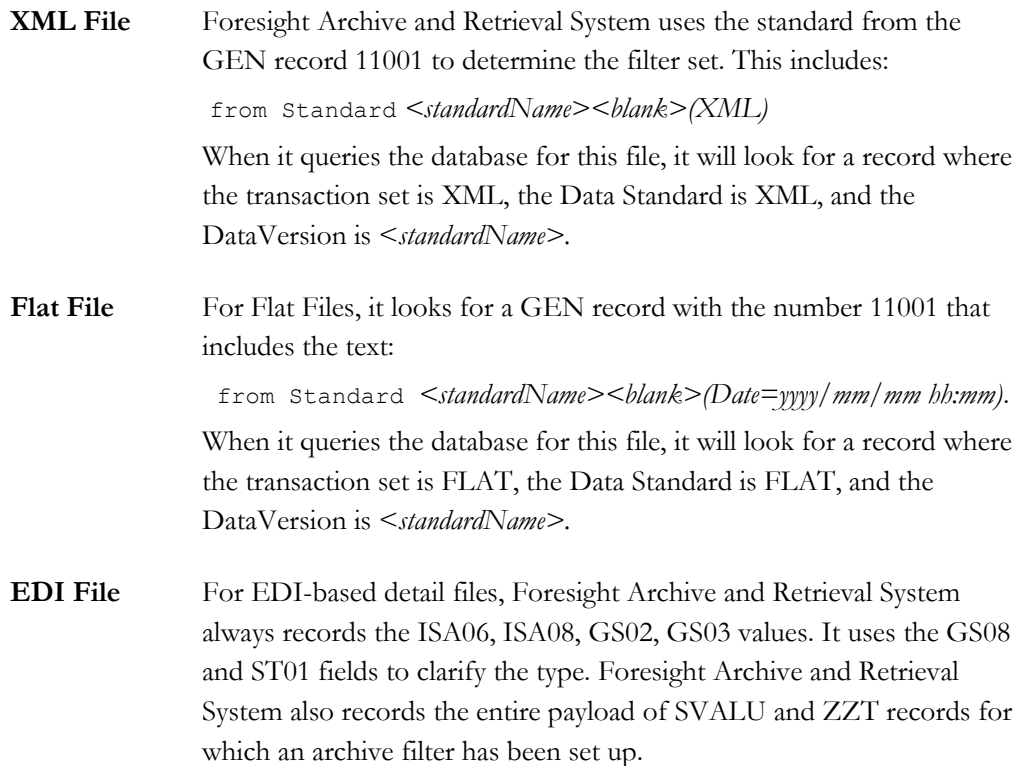

# **ArchiveFilterMap Table**

This table contains the filtering data for Foresight Archive and Retrieval System. Its columns are

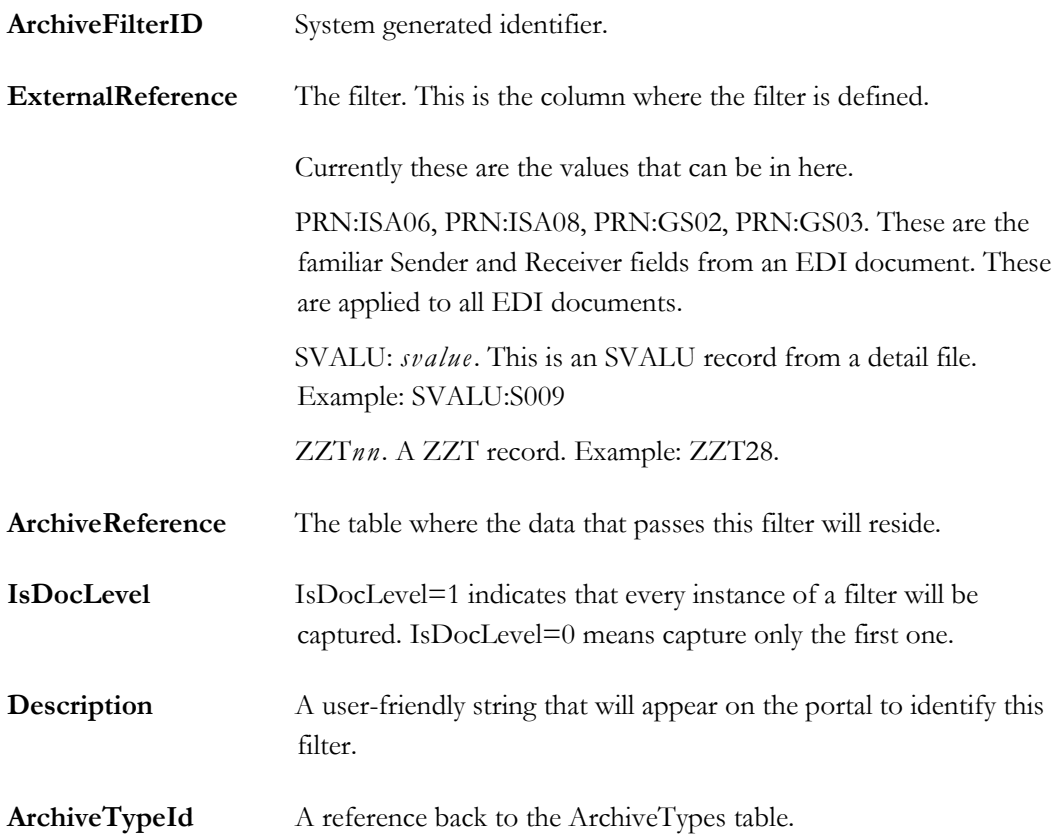

When the Foresight Archive and Retrieval System client processes a file, it first finds a row from the ArchiveTypes table and then uses it to get the filters for the file. It applies each filter to each line in the inbound file. If there is a match, it will write the relevant data from the line to the table defined for this filter.

## **Loading the Filter Map Table**

The MakeFilter and DropFilter stored procedures in the Foresight Archive and Retrieval System database are used to manage the ArchiveFilterMap table.

## **MakeFilter**

As the name implies, this stored procedure is used to add an item to the ArchiveFilterMap table. It takes the following parameters:

- The filter
- The name of the table that will hold items that match the filter
- A flag indicating if all instances of filtered items in the validation detail file will be added to the table or just one.
- A user-friendly description of the element.
- The data version and data set these are used to find a row in the ArchiveTypes table.

When this stored procedure executes, it will

- 1. Try to find a match in the ArchiveTypes table for the data version and data set.
- 2. Insert a row into the ArchiveFilterMap table.
- 3. Create a table for the filtered data.
- 4. Create indexes for several of the columns in the table
- 5. For Oracle, it will also add a sequence and a trigger.

### **SQL Server Example**

The stored procedure would be invoked as

```
EXECUTE MakeFilter 
'ZZT28', -- the filter
'DOCFILTER005', -- the table for this filter
1, -- indicates that all instances will be used
'837I Billing Provider Tax ID', --the description
'004010X096A1', -- the data version
'837'; -- the data set
```
## **Oracle Example**

```
CALL <schemaName>.MakeFilter(
'ZZT28', -- the filter
'DOCFILTER005', -- the table for this filter
1, -- indicates that all instances will be used
'837I Billing Provider Tax ID', --the description
'004010X096A1', -- the data version
'837'; -- the data set
);
```
The data version and data set indicate that this filter would be applied to any file that is an EDI 837I 4010. The filter is ZZT28, a user-defined transaction filter for these sorts of files. DOCFILTER005 is the name of the table that will contain all of the filtered data for this filter.

The naming conventions for the tables are:

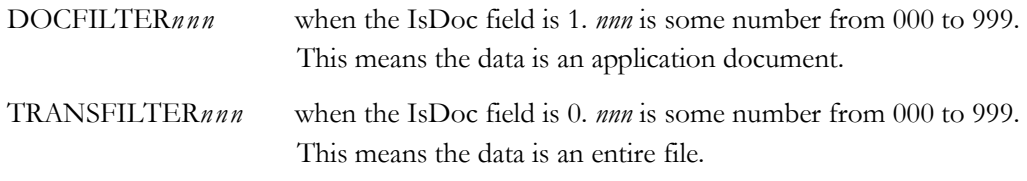

Do not re-use or overload tables. For example, if there is a filter named ZZT52 for both EDI 837I and EDI 837P, use separate tables for each of them.

**Note:** On Oracle, this can be run by any user that has rights to create objects in the Foresight Archive and Retrieval System schema.

The parameters for this file and examples of how to use it are documented extensively in the file **ArchiverLoadFilterMaps.sql**, which is in Foresight Archive and Retrieval System's DBScripts directory.

### **SQL Server example**

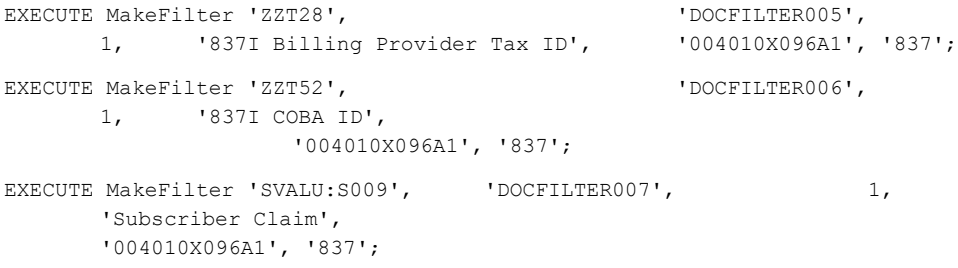

### **Oracle example**

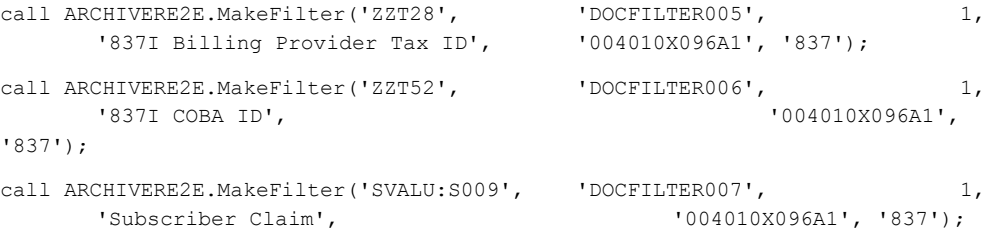

Filters have to correspond to what guidelines put into the validation detail files. In the examples above, these filters will only be useful if some detail files actually contained ZZT28 or ZZT52 records, or SVALU S009 records.

Please feel free to contact Foresight support for guidance. Appendix A in Common Administration contains some information that may be helpful in generating Z records.

## **DropFilter**

This stored procedure is used to remove a filter (and its associated table) from the database. It takes one parameter, the ArchiveFilterId from the ArchiveFilterMap table.

# **Searching - Technical Details**

In the Foresight Archive and Retrieval System Portal, there are two kinds of searches:

- Filter search configurable
- File search no setup required. Files are found by attributes like file size, dates, etc.

## **Filter Search**

A **Filter Search** lets the user select the document type that they are searching for and then enter search values into the pre-defined search filters for that document type.

All EDI documents types have a common set of filters known as **Universal Filters** and then specific document types have **Type Specific Filters**.

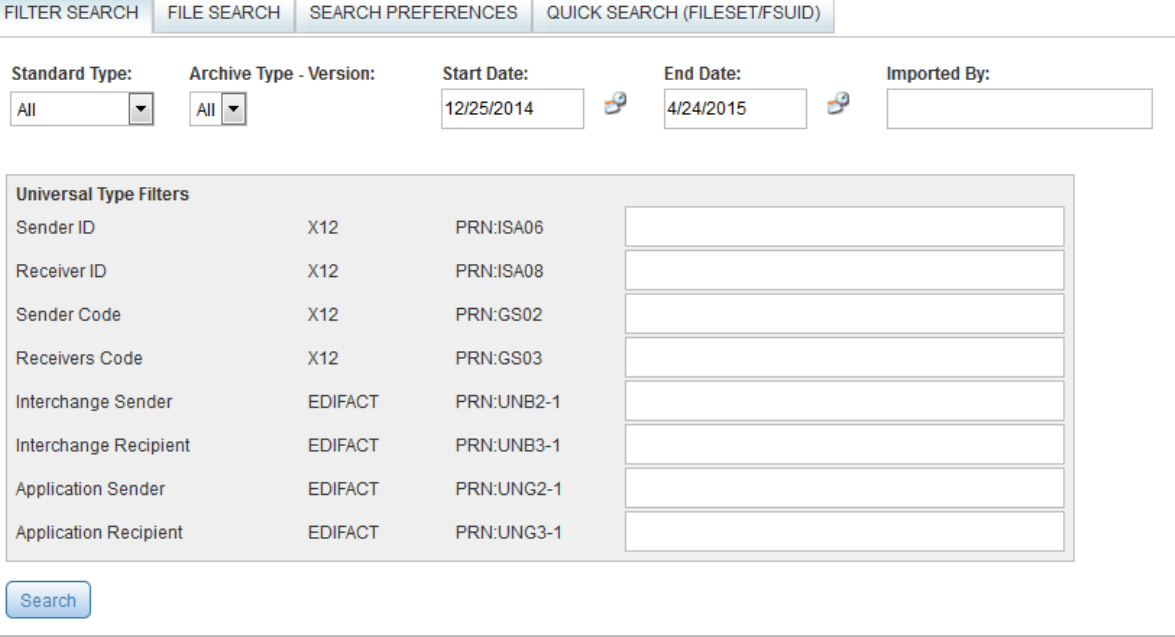

The filters at the top include:

- **Archive Type** Document type. See below.
- **Start Date** and **End Date** Range during which the file was archived.
- **Imported By** Identifying label for a workflow or API that imported the data. In this workflow example, the Imported By value is Archiver1:

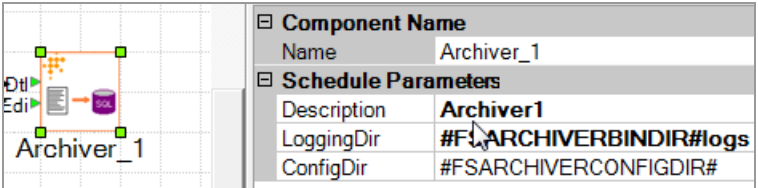

Aside from the four Universal Type Filters above, all filters are custom.

The filters use both the ArchiveTypes and ArchiveFilterMaps tables in the Foresight Archive and Retrieval System database.

## **Archive Type**

In the example above, **Archive Type** drop down list comes from the ArchiveTypes table:

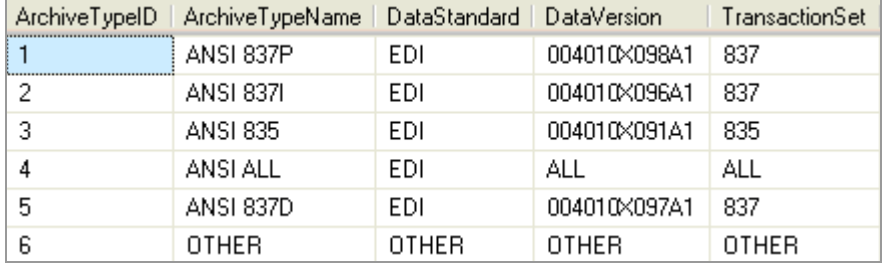

The EDI **Universal Type Filters** come from the ArchiveFilterMap table where the  $ArchiveTypeId = 4.$ 

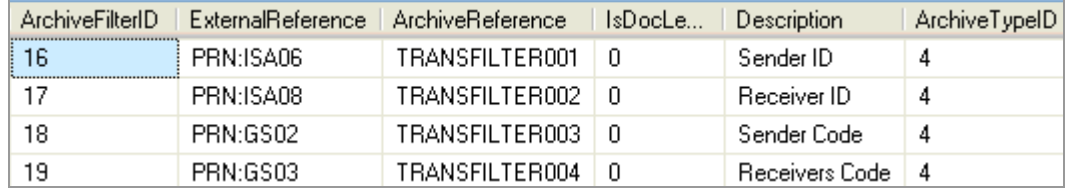

The **Type Specific Filters** come from the ArchiveFilterMap where the ArchiveTypeId =2, which is the ID for 837I 4010 documents.

When the Foresight Archive and Retrieval System client parses a detail file, it will look for any line that matches these filters. When it finds one it will insert the relevant data into the table identified by the ArchiveReference column. For example, if the detail file contained this line for the GS segment

```
SVALU 2|GSSG|0|GS*HS*HealthProvider*HealthInsurance*
20060110*1615*27000001*X*004010X092A1
```
The table TRANSFILTER003 would contain in its FilterData column the value **Health Provider**. The table TRANSFILTER004 would contain in its FilterData column the value **Health Insurance**. To get a match on either of these, the user would enter **Health Provider** or **Health Insurance** into the appropriate text box.

If the detail file contained the line

SVALU 30|S009|171|CLM\*837I\_P1\_S1\_C1\*111.11\*\*\*21:A:1\*N\*\*Y\*A\*\*\*\*\*\*\*\*\*N

The table DOCFILTER007 would contain in its FilterData column the value CLM\*837I\_P1\_S1\_C1\*111.11\*\*\*21:A:1\*N\*\*Y\*A\*\*\*\*\*\*\*\*\*N

To get a match on this, the user would need to enter this entire search string into the appropriate search box:

```
CLM*837I_P1_S1_C1*111.11***21:A:1*N**Y*A*********N
```
File Search allows you to find files stored in the Foresight Archive and Retrieval System database by searching for certain attributes.

- File Name search accepts multiple uses of the "\*" wild card character.
- Archived Date and Last Modified Date searches allow for a start and end date.

Access this page using **Search | File Search**.

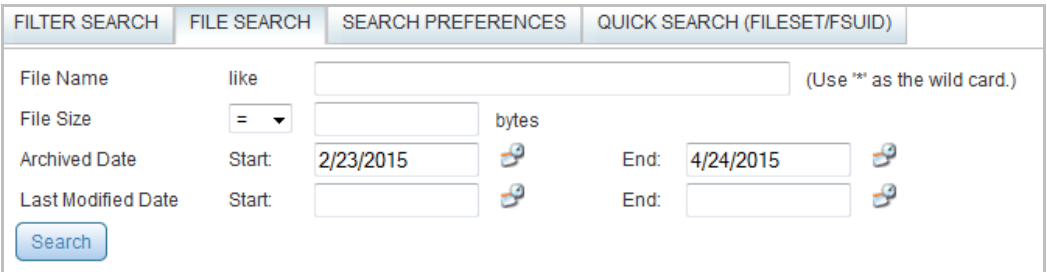

#### **File Name**

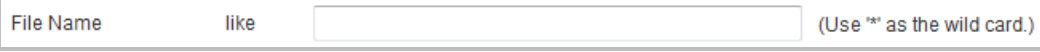

The file name search allows for multiple uses of the wild card character ("\*") anywhere in the character string. This enables the return of a smaller, more precise result set.

**Note:** Remember that broader search criteria will result in longer response times and larger result sets.

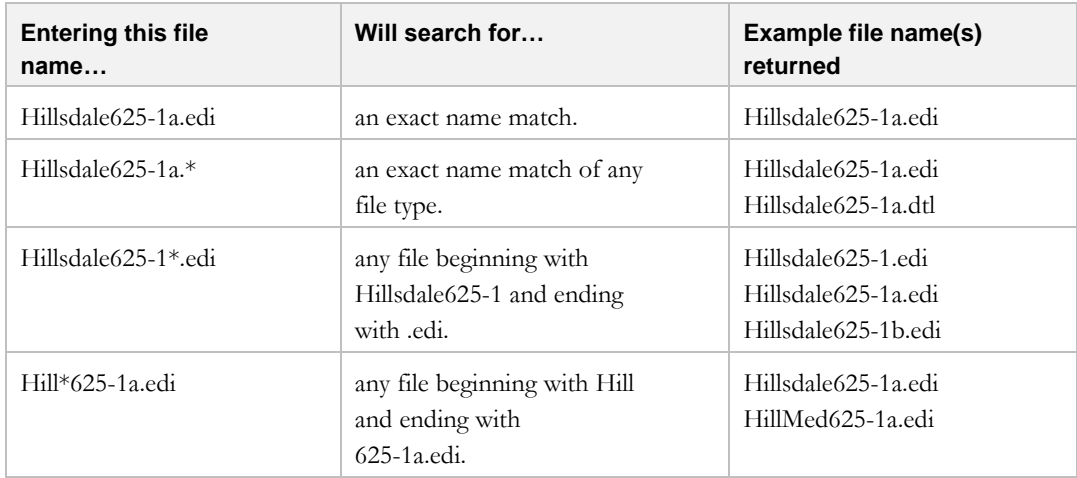

#### **File Size**

File size allows you to search for a file based the size of the file in bytes.

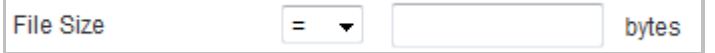

### **Archived Date**

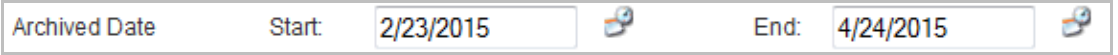

Archived Date allows you to search for a file based on the date the file was stored in the Foresight Archive and Retrieval System database. The End date field is pre-populated with the current date and the Start date field is pre-populated with a date corresponding to the number of days to search back as specified in the **Search Page Default Date Days** setting (see [Settings](#page-10-0) on pag[e 7\)](#page-10-0). You can also manually enter a start and end date.

#### **Last Modified Date**

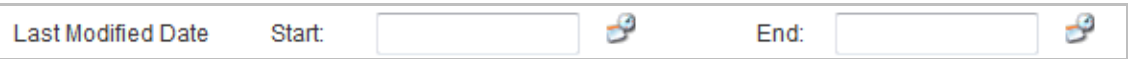

Last Modified Date allows you to search for a file based on the date file was last modified in the system. Manually enter a start and end date.

# **6 Appendix B: Foresight Archive and Retrieval System API**

# **API Components**

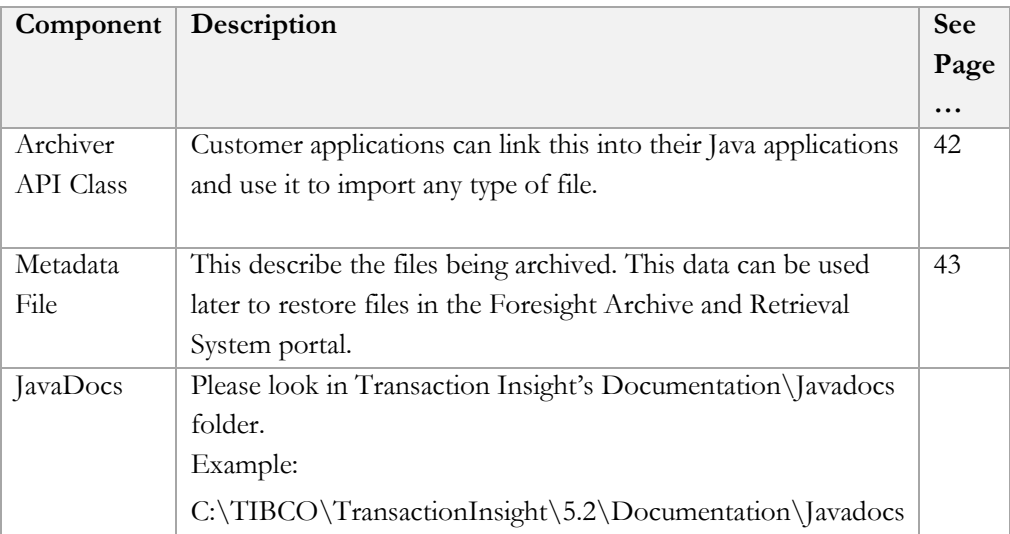

## <span id="page-45-0"></span>**Archiver API Class**

Use the **ArchiverAPI** class from Archiver.jar in Foresight Archive and Retrieval System's Java directory to invoke the **archive** method.

#### **Using a Job ID:**

```
archive
public java.lang.String archive(java.lang.String fileName,
                                       java.lang.String metadataFile,
                                       java.lang.String configFolder,
                                        java.lang.String logFolder,
                                       java.lang.String description,
                                       java.lang.String jobid)
                               throws java.lang.Exception
      Call this method to run the archiving operation using a metadata file for filter
      specification. The use of the jobId parameter indicates that you want to this
      archived file to belong to an existing fileset identified by the jobId.
      Parameters:
            fileName - name of file to be archived.
            metadataFile - name of file containing meta-data information about the archiving operation.
            configFolder - folder where the Archiver configuration files are installed.
            logFolder - folder where the log file will be written.
            description - a descriptive name for this archiving operation.
            jobId - the job id that was either passed in or generated.
      Returns:
            jobid i.e. the GUID that will be used in the fileset table.
      Throws:
            java.lang.Exception - invalid or non-existent command line parameters, permissions issues, archiver operations failed
```
#### **Not using a Job ID:**

```
archive
public java.lang.String archive(java.lang.String fileName,
                                       java.lang.String metadataFile,
                                        java.lang.String configFolder,
                                       java.lang.String logFolder,
                                       java.lang.String description)
                               throws java.lang.Exception
      Call this method to run the archiving operation using a metadata file for
      filter specification. This will create a new fileset in the archiver identified
      by the jobId that is returned to the calling application.
      Parameters:
            fileName - name of file to be archived.
            metadataFile - name of file containing meta-data information about the archiving operation.
            configFolder - folder where the Archiver configuration files are installed.
            logFolder - folder where the log file will be written.
            description - a descriptive name for this archiving operation.
      Throws:
            java.lang.Exception - invalid or non-existent command line parameters, permissions issues, archiver operations failed
```
## <span id="page-46-0"></span>**Metadata File**

This is a standard Java properties file. It provides a set of filter data that corresponds to the filters in the ArchiveFilterMap table in the database.

The property keys will be pre-defined and loaded into the Foresight Archive and Retrieval System database using the same methods we currently use for filtering Instream® results files in a workflow.

The basic format of the file is:

```
data.standard=dataStandard
data.version=dataVersion
data.transactionSet=TransactionSet
filterDescription1=value
filterDescription2=value
…
```
The order is not significant, but these properties are required:

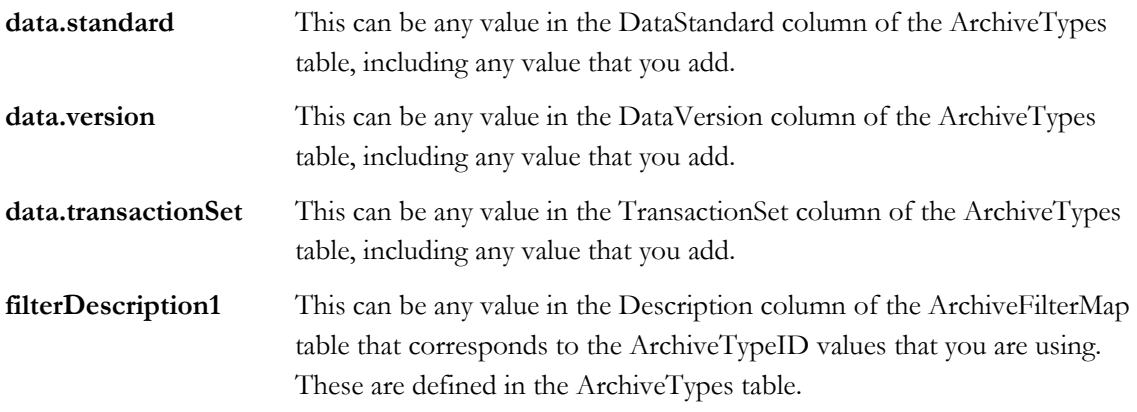

These values will populate one row in the ArchiveTypes table.

### **Example**

The customer wants to archive 5010 837I files. The filters defined in the database might be something like the following. The first table shows the ArchiveTypes table. The second table shows the ArchiveFilterMap table.

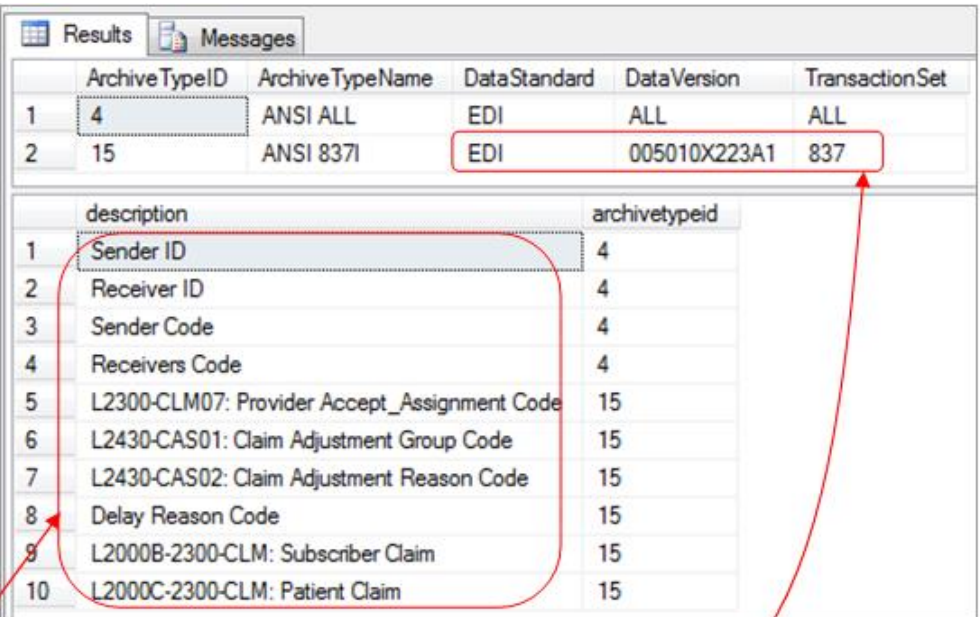

```
The metafile would look something like this:
```

```
data.standard=EDI
data.version=005010X223A1
data.transactionset=837
Sender ID=123456789
Receiver ID=987654321
Sender Code=abcdef
Receivers Code=zyx
Delay Reason Code=0003
L2430-CAS01: Claim Adjustment Group Code=91
L2000B-2300-CLM: Subscriber Claim=2011-09-29-000324
```
# **Creating an Application**

Customers can create an application by adding the following Java jar files to their build.

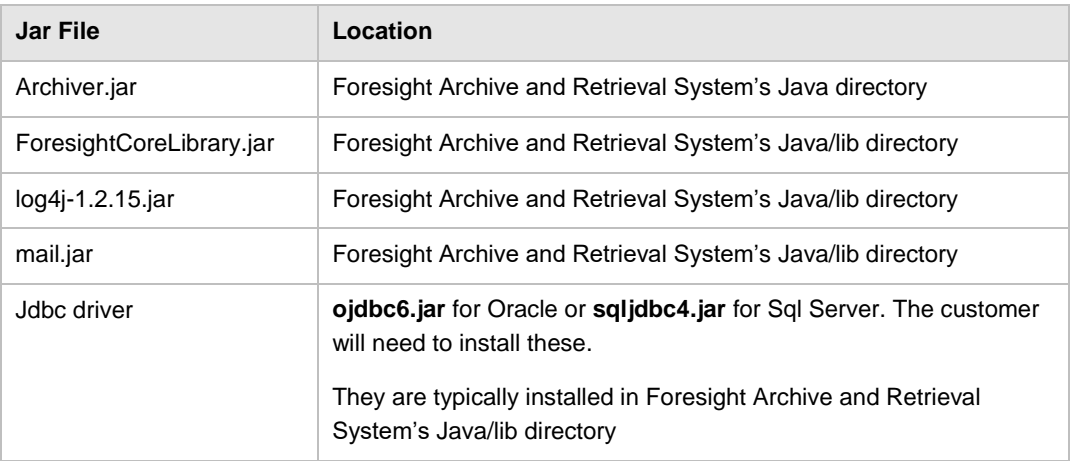

The Configuration Folder is usually Foresight Archive and Retrieval System's Bin directory. This is where the files **archiver.properties** and **archiverLogConfig.properties** are installed. If you want to use another folder, then you will need to add these two files to that folder.

## **Example**

```
package com.mycompany.myarchiver
import com.foresightcorp.archiver.api.ArchiverAPI;
public class Main
{
     public static void main(String[] args) throws Exception
\{ // setup the basic parameters
         String fileName = ".\\test\\FileToBeArchived.txt";
        String metadataFile = ".\\test\\Edi.metadata";
       String configFolder = ".\\test";
         String logFolder = ".\\test\\logs";
        String description = "test archiver";
         ArchiverAPI api = new ArchiverAPI();
         // try it with the job id specified
         String returnedJobId = "";
         returnedJobId = api.archive(fileName, metadataFile, configFolder,
                 logFolder, description, 
                 "d5ed1099-6bb4-45b0-8989-9e670d6fc745");
         System.out.println("jobid=" + returnedJobId);
         // or don't specify a job id
         returnedJobId = api.archive(fileName, metadataFile, configFolder,
                 logFolder, description);
         System.out.println("jobid=" + returnedJobId);
     }
}
   \bigcirc\bar{2}(3)\circled{4}\circledS
```
### Where:

- Identifies the metadata file that contains filtering information.
- Location of **archiver.properties** and **archiverLogConfig.properties** are installed usually Foresight Archive and Retrieval System's Bin directory.
- Optional description that shows up in the **Imported By** field of the **Filter Search** page.
- Example where a FSUID-format job ID is specified.
- Example where the job ID is not specified. It will be automatically assigned and returned to the program.

# **7 Index**

## **A**

action - creating 11 Action Name 9 active root folder 16 Admin Actions page 9, 11 Archive Settings page 7, 8 Archiver\_UI\_Importer workflow 10

## **D**

database 6 detail input 11 Document Action 10 DropFilter 6, 34

## **F**

File Action 10 files in path 16 filtering - tables 31, 32, 33, 34 filters 6, 18, 29 filters - assigning filters to documents 30 folders per day 16

## **I**

images 21

## **M**

MakeFilter 6, 34

## **P**

permissions 11, 23 primary input 11

## **R**

repository 5, 15 root folder 5, 15

## **S**

search page size 7, 8 search preferences 7, 8 searching 30 searching - technical details 37 storage 5

## **T**

temporary storage 21 type specific filters 19

## **W**

web service URL 7, 8 workflow directory 9